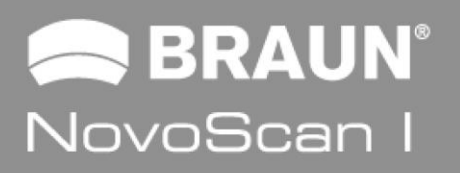

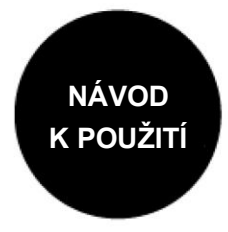

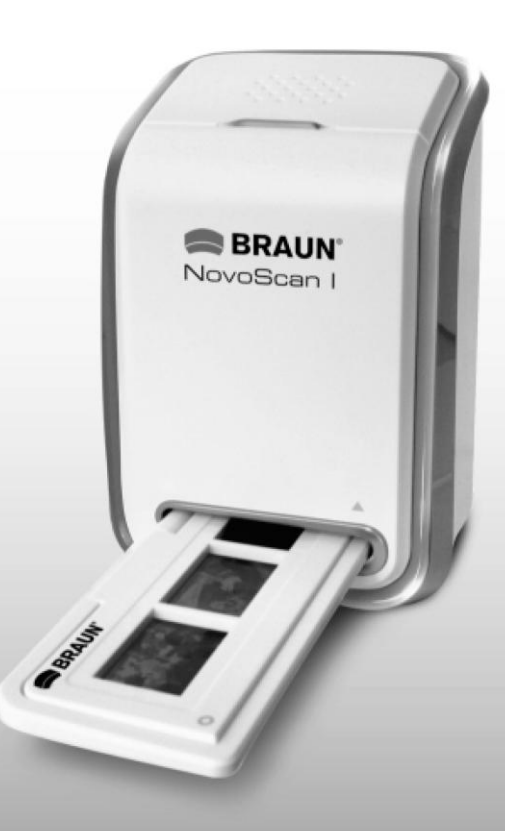

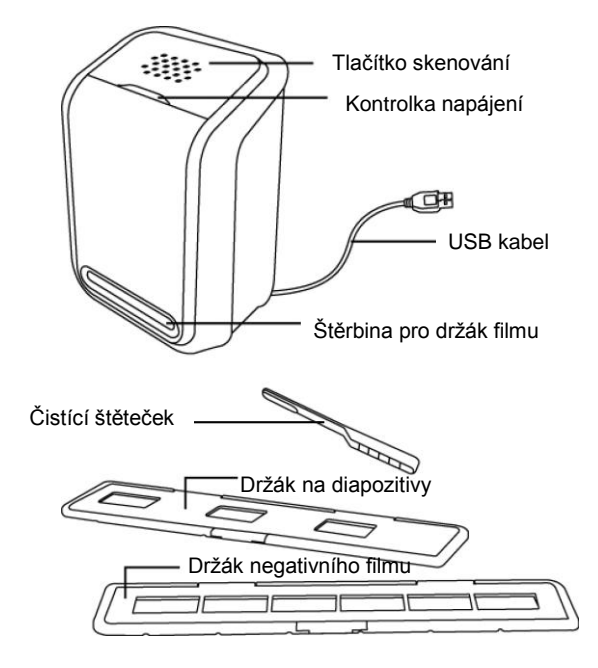

Pozn.: Tento filmový scanner je podporován operačními systémy Windows XP/Vista a lze připojit výhradně přes rozhraní USB 2.0

Před vložením filmu/diapozitivů do držáku a těchto držáků do skeneru se ujistěte, že jsou všechny části čisté. Případný prach a nečistoty může negativně ovlivnit kvalitu naskenovaných obrázků.

Pro dosažení maximální kvality skenovaných obrázků doporučujeme pravidelné čištění povrchového skla uvnitř skeneru. Skener čistěte výhradně štěrbinou pro držák filmu a za použití čisté, jemné a suché textilie nebo přiloženým čistícím štětečkem.

#### **2. Jak založit film do držáku negativního filmu**

a. Otevřete držák negativního filmu – viz obrázek:

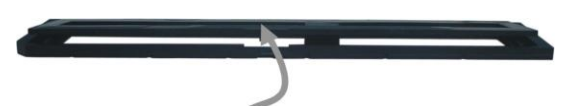

b. Založte příslušný negativní film / diapozitivy do držáku

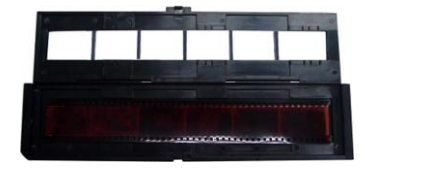

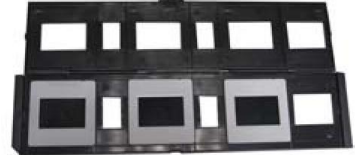

c. Zavřete a zaklapněte držák negativního filmu / diapozitivů

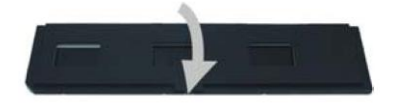

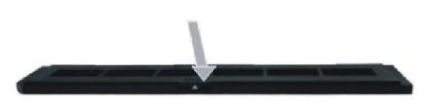

# **Čištění optické části filmového skeneru:**

Spusťte software PhotoImpression 6, jakoby jste chtěli skenovat film. Do štěrbiny ve skeneru ovšem nevkládejte držák filmu. V okně živého náhledu PhotoImpression 6 (viz obrázek níže) nyní můžete vidět prach, usazený na optice skeneru. Tyto nečistoty můžete odstranit použitím přiloženého štětečku.

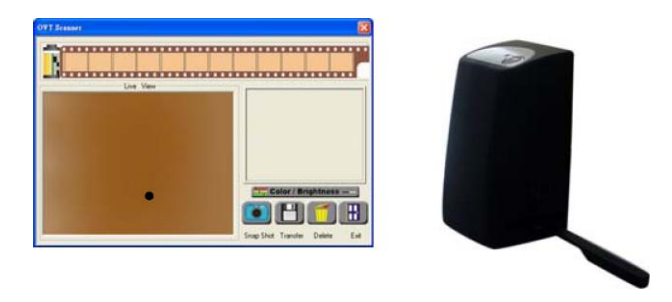

Pro zachování skvělé obrazové kvality skenovaných materiálů po celou dobu funkce skeneru důrazně doporučujeme jeho pravidelné čištění. K čištění používejte výhradně čistou a suchou bavlněnou utěrku (bez chemických přípravků) nebo přiložený čistící štěteček.

# **3. Instalace software a ovladače**

Před prvním použitím filmového skeneru je potřeba nejprve nainstalovat příslušný ovladač zařízení a software ArcSoft PhotoImpression 6.

Skener zatím k počítači nepřipojujte!

- **• Instalace ovladače**
- 1.Zapněte počítač.
- 2.Vložte do jednotky CD-ROM instalační CD, zobrazí se úvodní menu.
- 3.Z úvodního menu (viz.obr.) vyberte položku "**Scanner Driver**".
	- 3.1 Pro spuštění instalace klikněte na "Next" (Další) 3.2. Klikněte na "Install" (Instalovat)

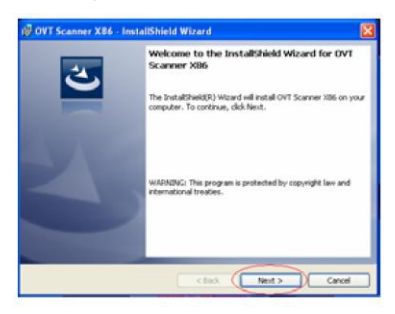

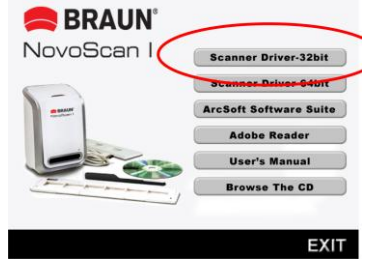

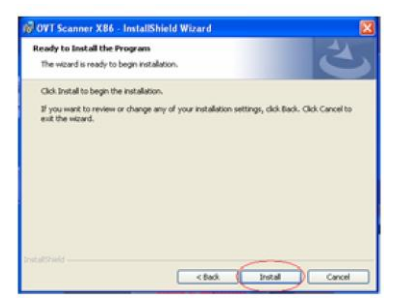

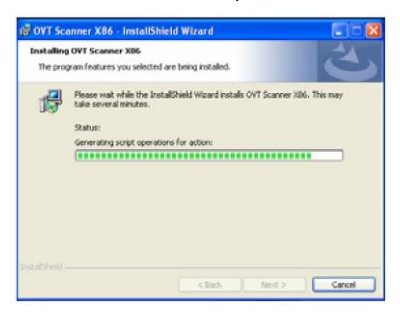

3.5. Vyjměte z mechaniky instalační CD a restartujte počítač.

#### **• Instalace software**

- 1.Vložte do machanikyinstalační CD, zobrazí se úvodní menu.
- 2.Pro instalaci software vyberte z úvodního menu položku "**Arcsoft Software Suite**".
- průvodce a klikněte na "OK"

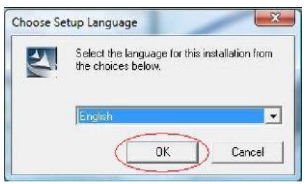

licenční podmínky metalané podmínky RegramFiles) a klikněte na "OK"

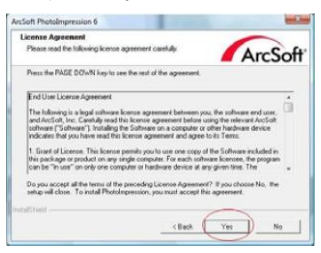

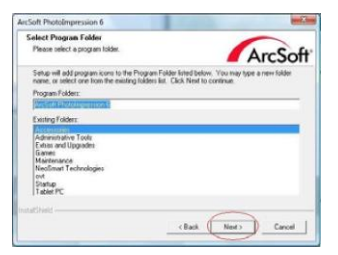

3. Vyberte požadovaný jazyk instalačního 4. Dojde ke spuštění instalace software PhotoImpression

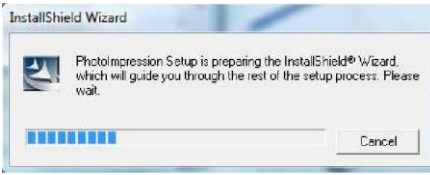

5. Kliknutím na "Yes" (Ano) odsouhlaste 6. Zvolte adresář pro instalaci (případně ponechte nastavené

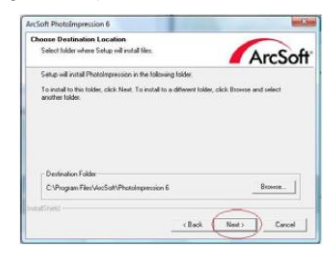

6. Pokračujte kliknutím na "Next" (Další) 7. Software PhotoImpression začne svou instalaci

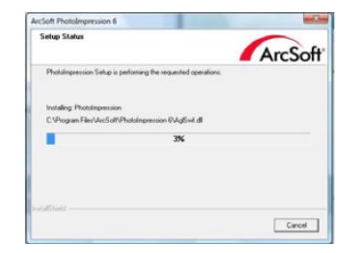

#### 3.3. Proces instalace se spustí 3.4. Po ukončení instalace klikněte na "Finish" (konec)

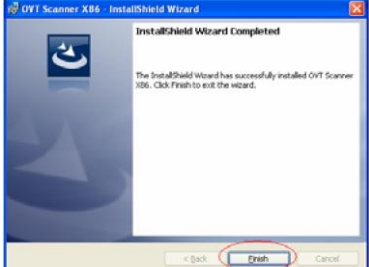

- 8. Po zobrazení následujícího okna klikněte 9. Pro dokončení instalace klikněte na "Finish"<br>Na Clear all" (Zrušit vše) software PhotoImpression (Dokončit). Na "Clear all" (Zrušit vše) ... software PhotoImpression tak zachová vaše nastavení výchozích programů pro otevírání obrazových souborů.
- 

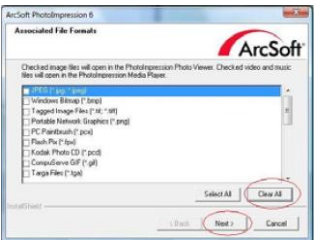

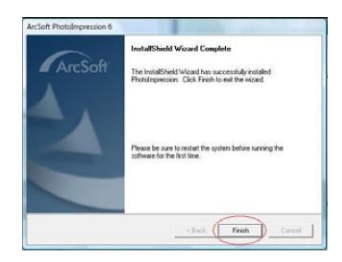

Po instalaci software se na ploše počítače vytvoří ikona "**PhotoImpression 6**".

- 10. Nyní vyjměte instalační CD z mechaniky a restartujte počítač.
	- Pozn.: Pokud se během používání software objeví na obrazovce chybová hláška "Code 10 error", neodpojujte prosím skener z portu USB. Restartujte počítač a znovu spusťte software PhotoImpression.
- 11. Připojte skener do rozhraní USB 2.0 vašeho počítače. **Pozn.: Skener připojujte bez vloženého držáku negativních filmů / diapozitivů.**

#### **• Instalace nového zařízení (pro Windows XP)**

Při správném připojení k počítači na skeneru svítí červená kontrolka.

1. Po připojení filmového skeneru k počítači se zobrazí okno průvodce pro přidání nového hardware. (platí pouze pro rozhraní USB 2.0, skener není určen pro starší verzi USB)

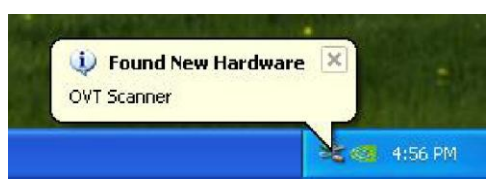

2. Po chvíli se na obrazovce objeví bublina oznamující, že instalace nového hardware byla úspěšně dokončena

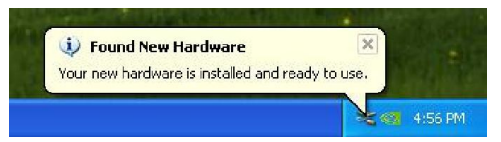

### **• Instalace nového zařízení (pro Windows Vista)**

Při správném připojení k počítači na skeneru svítí červená kontrolka.

1. Po připojení filmového skeneru k počítači se zobrazí okno průvodce pro přidání nového hardware. (platí pouze pro rozhraní USB 2.0, skener není určen pro starší verzi USB)

Při případném dotazu zvolte možnost "Automaticky najít vhodný ovladač" (zkotrolujte, že při tom instalační CD není v mechanice)

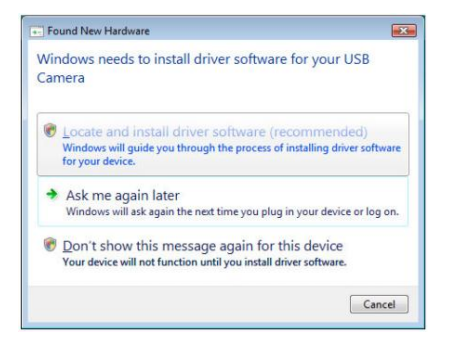

2. Vyčkejte na konfiguraci ovladače nového hardware

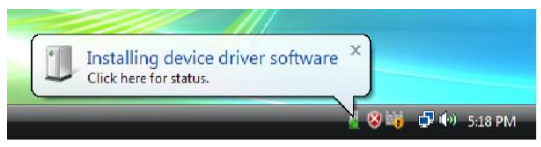

3. Po chvíli se na obrazovce objeví bublina oznamující, že instalace nového hardware byla úspěšně dokončena

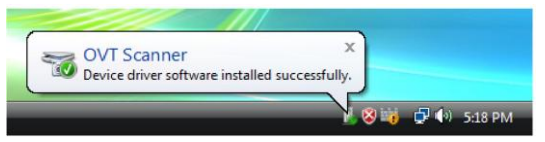

### **5. Použití filmového skeneru**

1. 2x klikněte na ikonu zástupce "**PhotoImpression 6"** na pracovní ploše. Zobrazí se okno s registrací - pro spuštění software klikněte na tlačítko "Remind me later".

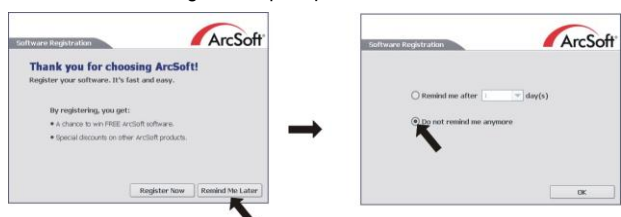

2. Postupujte podle instrukcí na obrazovce, dokud se nespustí program PhotoImpression 6.

Obr.1:

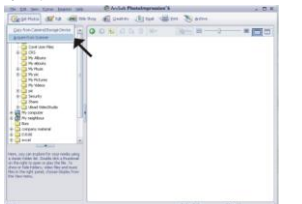

V hlavním okně programu Arcsoft PhotoImpression 6 klikněte na tabulku "Get photos" (Získat fotografie) a zvolte druhou možnost - "Acquire from scanner" (získat ze skeneru).

Ujistěte se, že je v nabídce pro volbu skeneru označeno "OVT scanner".

V základním nastavení je zvolena možnost "Normal quality" (Běžná kvalita). Dle zvážení uživatele je možné nastavit ukládání obrázků ve formátu "TIF" nebo "JPG". Doporučujeme zvolit formát "JPG".

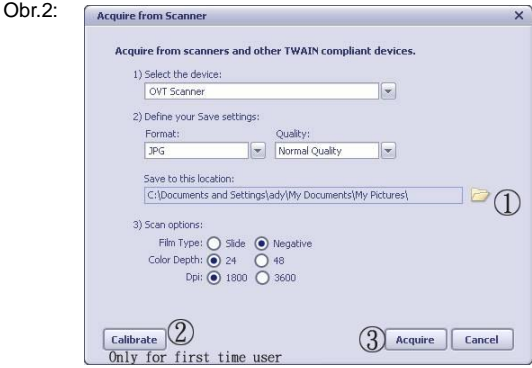

Vyberte umístění pro ukládání naskenovaných obrázků

(1) Zvolte typ skenovaného filmu, barevnou hloubku, rozlišení DPI a klikněte na "Acquire".

Obr.3 (Zobrazí se pouze po kliknutí na "Calibrate")

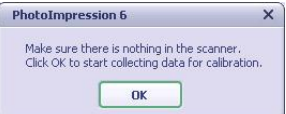

# Obr.4:

Pohybem držáku filmu upravte polohu filmu ve skeneru.

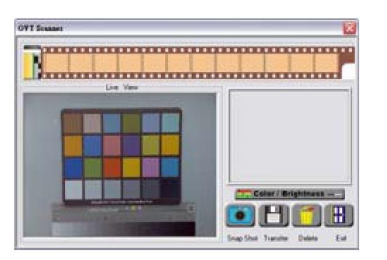

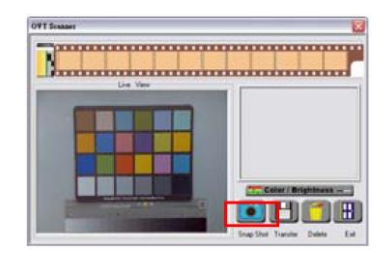

Obr.5 Klikněte na ikonu "Snap Shot" nebo stiskněte tlačítko "Copy" na skeneru. Před uložením obrázků do počítače lze naskenovat až 12 snímků. Při pokusu o skenování 13. snímku bez uložení předchozích do počítače, se na obrazovce zobrazí upozornění – viz obr.6. Klikněte na "OK" a před skenováním dalších snímků uložte předchozí dávku do počítače kliknutím na tlačítko "Transfer".

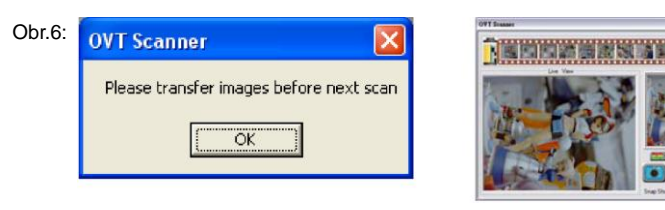

Pozn.: Pro dosažení maximální kvality skenovaných obrázků vyčkejte prosím před ukládaním snímků do počítače cca 5 sekund od posledního provedeného skenu (probíhá elektronické nastavení vyvážení bílé barvy).

Pro uložení obrázků do počítače klikněte na tlačítko "Transfer". Pro každý naskenovaný obrázek svižně probliknou tři stavy zpracování… Pokud nechcete některý z naskenovaných obrázků ukládat, kliknutím nežádoucí obrázek označte a odstraňte ho kliknutím na tlačítko. Delete"

Pro úpravu barevného podání obrázku můžete kliknout na tlačítko "Color/Brightness Adjustment" (viz obr.7).

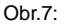

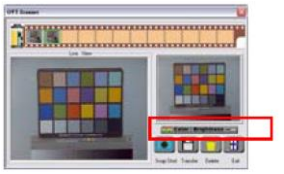

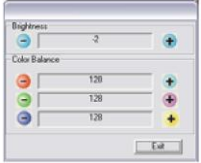

Pozn.: Pro zobrazení dříve uložených obrázků neminimalizujte okno pro snímání.

 Okno pro snímání nejprve zavřete klimnutím na "Exit" nebo na křížek v pravém horním rohu, dříve uložené obrázky se poté zobrazí v hlavním okně programu Arcsoft – viz obr.:

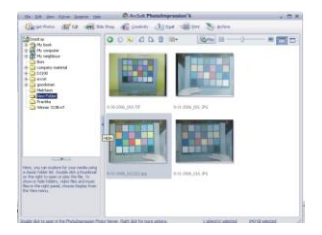

Pro zajištění maximální obrazové kvality je při snímání každého obrázku kalibrován snímací senzor skeneru, to může trvat cca 3 až 5 sekund (v závislosti na charakteru obrázku a výkonu počítače).

# **6. Nyní můžete začít nasnímané obrázky libovolně upravovat:**

Nejprve klikněte na obrázek, který si přejete upravovat a pomocí nástrojů programu Arcsoft zvolený snímek upravte dle svých představ.

# **- Hlavní menu**

Hlavní menu se nachází v levém horním rohu okna programu. V tomto menu jsou k dispozici základní volby a funkce. V následujících odstavcích se můžete seznámit se základními položkami hlavního menu a jejich významem:

# **\* File (Soubor)**

# **Scan for Media Files (Vyhledání multimediálních souborů)**

Spustí okno pro vyhledávání multimediálních souborů, přičemž budou na Vašem počítači vyhledány všechny fotografie, hudební soubory a videa. Tento proces vytvoří multimediální knihovnu, která umožní co nejvyšší výkon aplikace. Vyhledání multimediálních souborů lze provést jedním v následujících způsobů:

- **Scan Primary Folders Only** (Prohledat pouze primární složky) Multimediální soubory budou hledány pouze v definovaných složkách, které jsou k tomuto účelu primárně určeny (Dokumenty, Obrázky, pracovní plocha…).
- **Scan All Folders** (Prohledávat všechny složky) Multimediální soubory budou hledány ve všech složkách ve Vašem počítači (kromě složky Windows a Program Files).
- Select the folders you want to scan Vyhledávání ve Vámi vybraných složkách.

# \* **View (Zobrazení)**

# **Full Screen/Play** (F4) – Od označeného snímku spustí prezentaci snímků v celoobrazovém režimu.

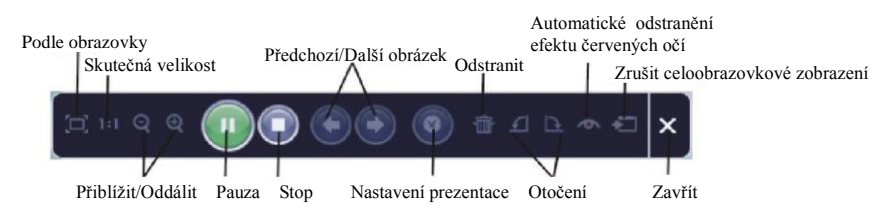

# **- Základní tlačítka**

# **\* Get photos (Získat fotografie)**

# **- Acquire from Scanner (Získat ze skeneru)**

### Funkce tlačítka:

- Získání obrázku ze zařízení s podporou rozhraní TWAIN (skenery a některé typy digitálních fotoaparátů).
- Přiřazení názvů pro sejmuté obrazové soubory (podle data snímání nebo vhodného slovního popisu).

Jak získat obrázky ze zařízení s podporou TWAIN:

- 1. Z rolovacího seznamu zvolte skener nebo jiné zařízení s podporou TWAIN.
- 2. Vyberte formát, ve kterém si přejete získané obrázky ukládat (JPG, BMP, TIF, PCX, TGA).
- 3. Pokud zvolíte ukládání ve formátu JPG, nastavte požadovanou kvalitu ukládání (Highest nejvyšší, High, Normal, Low - nízká). Čím nižší kvalitu ukládání zvolíte, tím vyšší komprese dat je při ukládání obrázků použita.
- 4. Vyberte cílovou složku, do které mají být sejmuté obrázky ukládány. To provedete kliknutím na "Browse" (ikona složky) a označením požadované složky.
- 5. Zvolte způsob pojmenování souborů (dnešní datum nebo popis), případně zadejte text slovního popisu.
- 6. Klikněte na tlačítko "Acquire".
- **\* Edit (Úpravy)**

Nástroje pro úpravu obrázků

Modul nástrojů pro úpravu obrázků obsahuje kompletní soubor prostředků pro přizpůsobení, úpravu a retušování fotografií.

Okno je možné maximalizovat, aby bylo zajištěno zobrazení velkého náhledu aktivního obrázku. Pro maximalizaci okna 2x klikněte na horní lištu okna.

Pro dosažení co největší plochy k zobrazení upravovaného obrázku má editor rozdělené nástroje do následujících pěti oblastí:

# **Enhance (Přizpůsobení)**

Tato funkce nabízí 2 přístupy ke zdokonalení získaných obrázků:

# **Auto Enhance (Automatické přizpůsobení)**

Kliknutím na tlačítko "Auto Enhance" dojde k automatické úpravě kvality vybraného snímku jediným kliknutím.

#### **Manual Fix (Manuální přizpůsobení)**

Slouží k jemnému doladění obrazové kvality – pomocí posuvných jezdců lze nastavit jas, kontrast a ostrost obrázku.

Jak provést manuální přizpůsobení obrázku:

- 1.Tažením za příslušný posuvný jezdec nastavte stupeň jasu a kontrastu a pomocí jezdce pro nastavení ostrosti snímek doostřete.
- 2. Pro zjištění, jak provedené nastavení ovlivnilo kvalitu obrázku je možné použít jezdec pro přiblížení.
- 3. Pokud jste s provedenými změnami spokojeni, klikněte na tlačítko "Apply". Jestliže si nepřejete změny zachovat, klikněte na tlačítko "Cancel".

# **Color (Barva)**

Tento nástroj je navržen pro opravu fotografií, které nemají přirozené podání barev nebo jsou příliš tmavé. Tento nástroj je obzvláště užitečný při zpracování fotografií, které jsou již vzhledem ke svému stáří vybledlé nebo jejichž barvy byly vlivem skladování změněny.

Jak opravit barevné podání obrázku:

- 1. Pomocí posuvných jezdců upravte barevné podání snímků tak, aby barvy vypadaly co nejpřirozeněji. Pro oteplení snímku přidejte více červené nebo žluté barvy, pro jeho ochlazení naopak přidávejte modrou nebo zelenou.
- 2. Při úpravě příliš tmavých snímků pohněte posuvným jezdcem pro nastavení světlosti více doleva, čímž vyniknou detaily v tmavých oblastech obrázku. Pokud jsou snímky příliš vybledlé, pohněte tímto posuvným jezdcem napravo.
- 3. Pokud jste s výsledkem úprav spokojeni, klikněte na tlačítko "Apply", v opačném případě klikněte na "Cancel".

#### **Red-Eye (Odstranění červených očí)**

Pomocí tohoto nástroje je možné jednoduše opravit efekt červených očí, jev který nastává při fotografování s bleskem.

Efekt červených očí je možné odstranit dvěma způsoby:

# **Auto Fix (Automatická oprava)**

- 1. Jednoduchým kliknutím na tlačítko "Fix Red-Eye" program automaticky vyhledá oblast červených očí a tento jev odstraní.
- 2. Pokud nebyly tímto způsobem odstraněny všechny nedostatky, použijte způsob "Click to Fix" (klikni a oprav).

#### **Manual Fix (Manuální oprava)**

- 1. Pomocí posuvného jezdce pro přiblížení zvětšete oblast výskytu červených očí.
- 2. Přesuňte bílý rámeček v okně oblasti přiblížení tak, aby v něm byla zobrazena oblast červených očí.
- 3. Kurzor umístěte přímo na červené oči a klikněte.
- 4. Výše uvedený postup opakujte, dokud neodstraníte všechny nežádoucí efekty červených očí.
- 5. Pokud se během tohoto procesu dopustíte chyby nebo nejste spokojeni s dosaženým výsledkem, klikněte na tlačítko "Undo", čímž se vrátíte o krok zpět.

# **Crop (Oříznutí)**

Tato funkce slouží k vyříznutí zajímavých oblastí fotografie nebo k oříznutí jejích nežádoucích, nevzhledných, či rušivých okrajů.

Jak docílit požadovaného ořezu:

- 1. Zvolte orientaci ořezu (formát na výšku nebo na šířku).
- 2. Vyberte poměr stran obdélníku pro ořez (4:6, 5:7, 8:10) nebo "Custom" (uživatelské nastavení používejte v případě atypických formátů).
- 3. Současným kliknutím na červený okraj rámečku a jeho přetažením upravte velikost oblasti pro výřez.
- 4. Současným kliknutím dovnitř rámečku pro ořez a jeho přetažením zvolte požadovanou oblast pro vytvoření výřezu.
- 5. Klikněte na tlačítko "Crop". Oblast vyznačená červeným rámečkem bude zachována, zbytek bude oříznut.
- 6. Pokud nejste s výsledkem ořezu spokojeni, klikněte na tlačítko "Undo".

### **Straighten (Narovnání)**

Tato funkce slouží k vyrovnání horizontu nakloněných fotografií.

Jak použít funkci narovnání:

- 1. Pohybujte posuvným jezdcem (nebo klikněte na tlačítko rotace), dokud nebude fotografie správně orientovaná.
- 2. Pro posouzení, zdali je obrázek ve správné poloze použijte vodící mřížku.
- 3. Pokud jste s výsledkem úpravy spokojeni, klikněte na tlačítko "Apply", v opačném případě klikněte na "Cancel".

### **Blur Background (Rozostření pozadí)**

Tento nástroj je možné využít mnoha kreativními způsoby, např. k potlačení rušivých detailů v pozadí nebo k vytvoření dramatického efektu, kdy ústřední motiv bude vystupovat z okolí.

Jak docílit efektu rozostřeného pozadí:

- 1. Současně držte levé tlačítko myši a tahem označte oblast, která tvoří ústřední motiv (má zůstat ostrá). Po puštění levého tlačítka myši se vnější oblast jemně rozostří.
- 2. Pomocí prvního posuvného jezdce nastavte, jak ostrý má být přechod mezi ostrou a rozostřenou oblastí.
- 3. Pomocí druhého posuvného jezdce nastavte míru rozostření.
- 4. Pokud jste s výsledkem úprav spokojeni, klikněte na tlačítko "Apply", v opačném případě klikněte na "Cancel".

#### **Uložení upraveného obrázku**

Po dokončení úprav fotografii uložte kliknutím na "Save As" (Uložit jako). Upravený obrázek je možné uložit jako nový soubor nebo přepsat původní.

Pro ukončení modulu pro úpravu obrázků klikněte na "Close".

# **Retouch (Retušování)**

# **Healing Brush (Retušovací štětec)**

Retušovací štětec slouží pro drobné opravy fotografií, obsahujících prach, škrábance nebo k digitálnímu odstraňování vad pleti.

Jak použít retušovací štětec pro odstranění vady pleti:

- 1. Současně držte stisknutou klávesu Shift a levým tlačítkem myši klikněte na místo s podobnou barvou a strukturou pleti, jako v místě, které se chystáte retušovat.
- 2. Pomocí posuvného jezdce pro přiblížení zvětšete oblast, kterou hodláte upravovat.
- 3. Přizpůsobte velikost retušovacího štětce tak, aby byl pouze o něco málo větší, než je velikost vady pleti určené pro opravu.
- 4. Umístěte kurzor retušovacího štětce na vadu a stiskněte levé tlačítko myši. Tím byla vada odstraněna.

Pokud nejste s výsledkem úpravy spokojeni, klikněte na tlačítko "Undo".

# **Klone (Klonování)**

Klonovací nástroj je vhodný pro odstraňování nežádoucích částí fotografie. Tento nástroj je také možné použít pro vytváření žertovných efektů, jako např. přidělání nosu jedné osoby některé jiné.

Jak použít nástroj klonování pro odstranění telefonního sloupu z pozadí snímku:

- 1. Současně držte stisknutou klávesu Shift a levým tlačítkem myši klikněte do oblasti oblohy poblíž telefonního sloupu.
- 2. Přizpůsobte velikost klonovacího štětce tak, aby byl pouze o něco málo větší, než je nejširší oblast telefonního sloupu.
- 3. Držte levé tlačítko myši a pečlivě zamalujte oblast telefonního sloupu. Levé tlačítko myši nepouštějte, dokud nebudete s výsledkem spokojeni. Přemalovávaná oblast bude nahrazena dříve zvolenou oblastí oblohy.

Pokud nejste s výsledkem úpravy spokojeni, klikněte na tlačítko "Undo".

# **Lighten/Darken (Zesvětlení/Ztmavení)**

Nástroj Zesvětlení/Ztmavení slouží k přizpůsobení dílčích oblastí snímku.

# **Smudge (Rozmazání)**

Tento nástroj simuluje rozmazání typické pro malbu vodovými barvami. Pro změnu velikosti štětce a jeho tvrdosti použijte příslušné posuvné jezdce.

### **Sharpen (Doostření)**

Tento nástroj slouží k doostření neostrých oblastí snímku. Pro změnu velikosti nástroje a nastavení jeho intenzity použijte příslušné posuvné jezdce.

# **Blur (Rozostření)**

Tento nástroj slouží ke zjemnění příliš hrubých oblastí snímku. Pro změnu velikosti nástroje a nastavení jeho intenzity použijte příslušné posuvné jezdce.

# **Paint Brush (Malířský štětec)**

Tento nástroj Vám umožní "malovat" do upravovaného obrázku pouhým přidržením levého tlačítka myši a jejím pohybem. Pro nastavení velikosti a krytí štětce použijte příslušné posuvné jezdce.

# **Line (Čára)**

Tento nástroj umožňuje vložit do obrázku rovnou čáru. Pro nastavení tloušťky a transparentnosti čáry použijte příslušné posuvné jezdce.

#### **Eraser (Guma)**

Tento nástroj simuluje gumování oblastí snímku. Pro nastavení velikosti a efektu gumy použijte příslušné posuvné jezdce.

#### **Uložení upraveného obrázku**

Po dokončení úprav fotografii uložte kliknutím na "Save As" (Uložit jako). Upravený obrázek je možné uložit jako nový soubor nebo přepsat původní.

Pro ukončení modulu pro úpravu obrázků klikněte na "Close".

*Pozn.:* Více informací k práci a úpravám fotografií – viz nápověda k dodanému software.

# **6. Technické parametry**

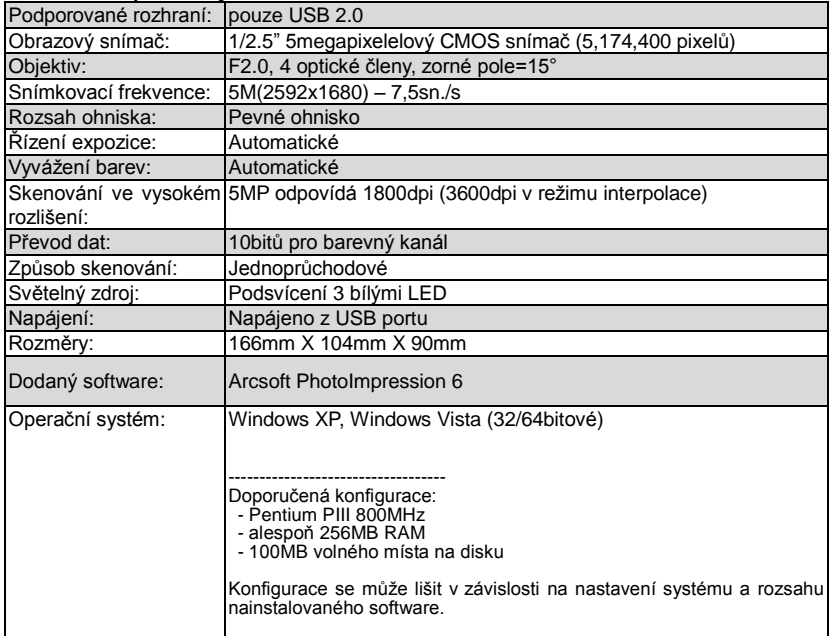

# **Dodatek k instalaci skeneru pod Windows 7 (32/64bit)**

Pokud máte problémy s instalací ovladače skeneru v prostředí Windows 7, postupujte následovně:

Po připojení skeneru k PC přejděte na nabídku Start -> Ovládací panely a vyberte "Správce zařízení".

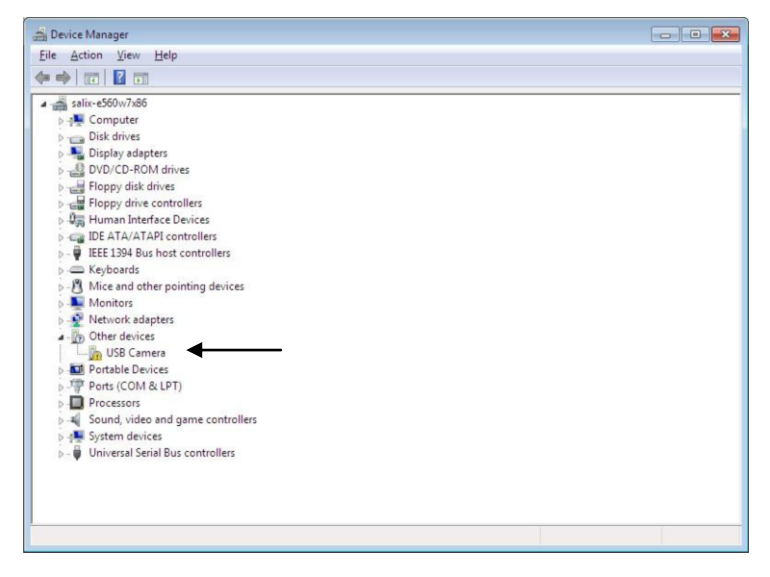

Klikněte pravým tlačítkem na položku "USB Camera" (ikona s vykřičníkem) a z nabídky vyberte "Aktualizovat software ovladače". Zobrazí se následující okno:

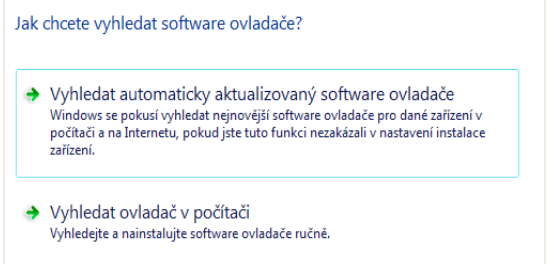

Zvolte možnost "Vyhledat ovladač v počítači", vložte do PC dodané CD s ovladači a zadejte následující cestu:

Jednotka CD-ROM: \driver\windows\OVT\OVTScanner

Klikněte na "Další"… Po potvrzení úspěšné instalace zavřete okno – skener je nyní připraven k použití.

#### **Pozn.:**

Uživatelé 64bitové verze systému Windows 7 se mohou při instalaci ovladače setkat s upozorněním na zabezpečení systému ... Neznepokojujte se prosím a klikněte na "Přesto pokračovat":

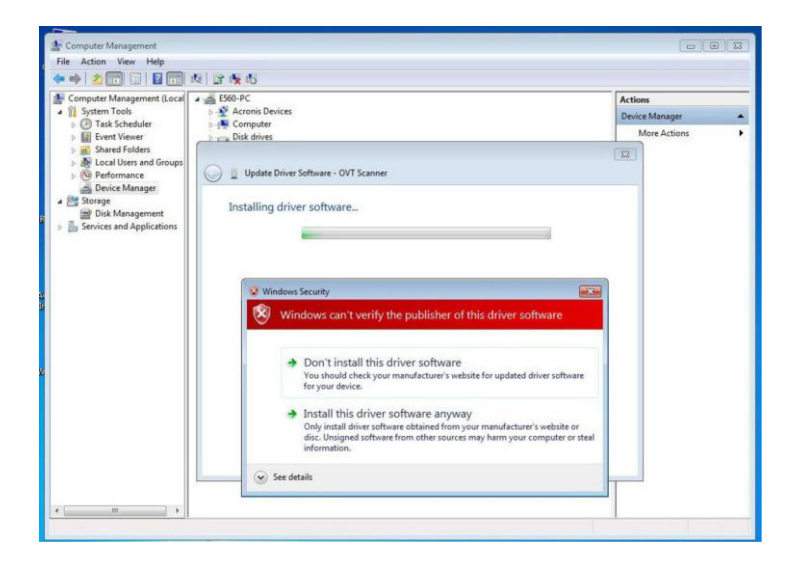